# CONCUR FAQ's

My lodging and M&IE rates don't look correct. What happened and do I need to fix it?

**CO** 

**1. Click the Expenses tab.**

Summary Profile General Expenses Exceptions Accounting Totals Confirm

**WARNING!!** DO NOT delete M&IE expenses or or check On Leave.

**2. Adjust Lodging** in accord with situation condition as follows:

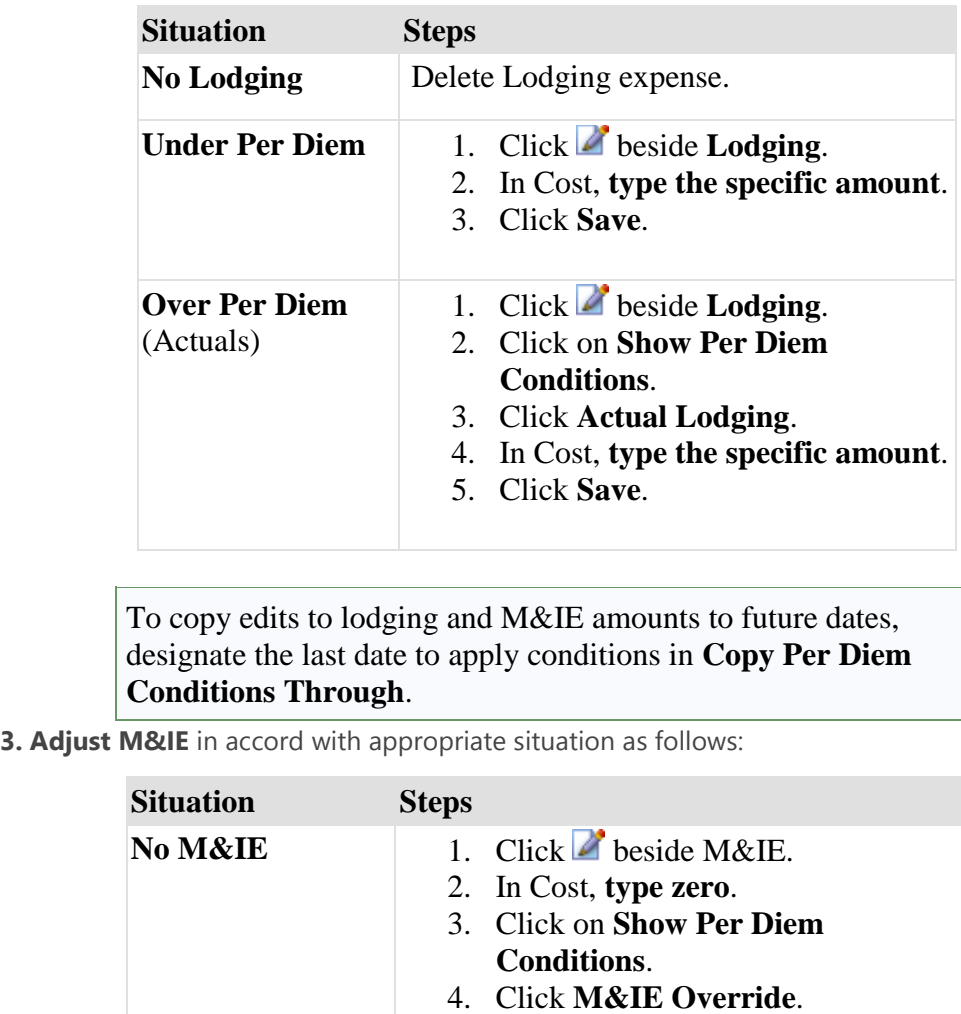

5. Click **Override by Amt**.

6. Click **Save**.

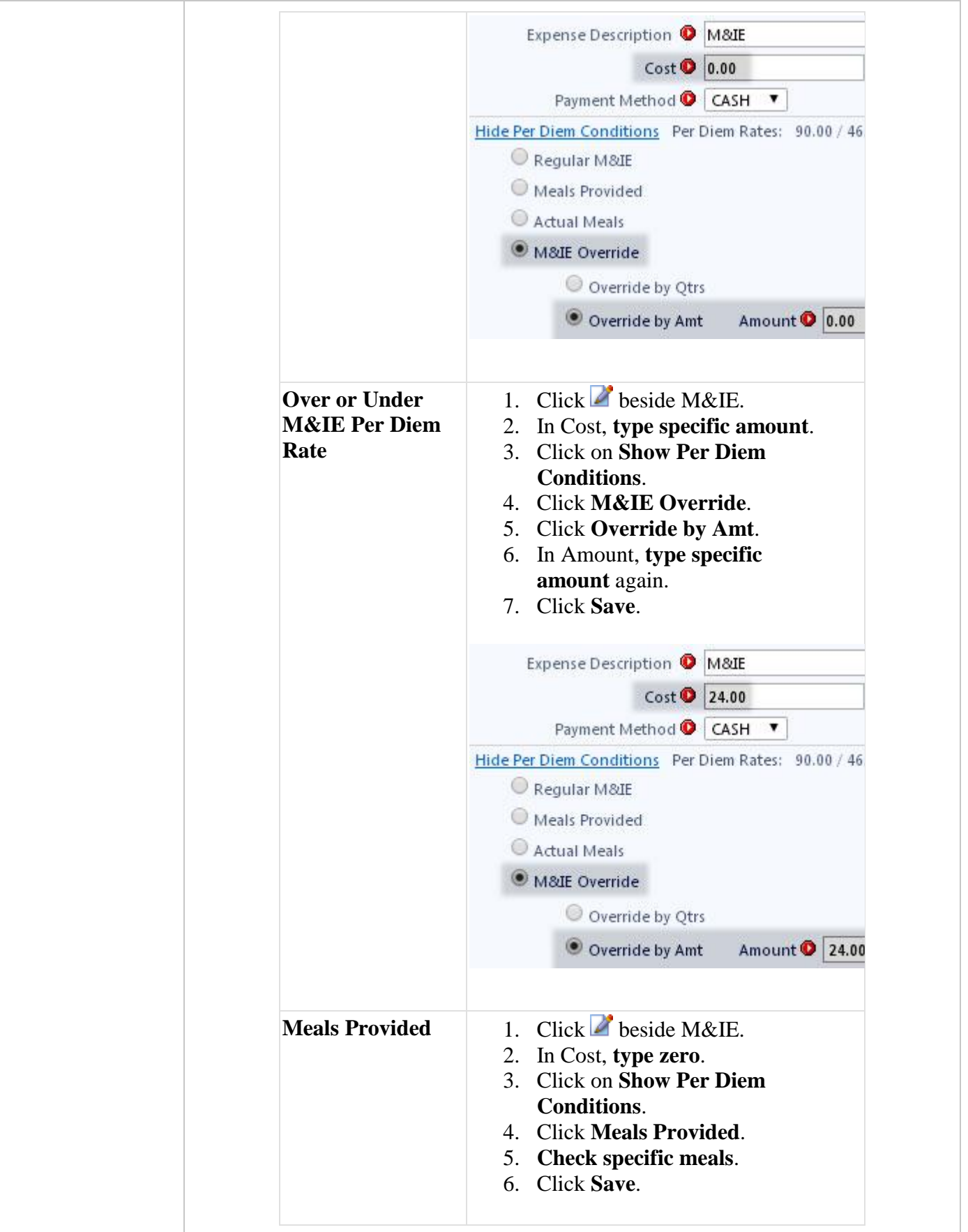

To copy edits to lodging and M&IE amounts to future dates, designate the last date to apply conditions in **Copy Per Diem Conditions Through**.

## How Lodging and M&IE Adjusts When a TDY Location is Changed

When a per diem location is changed and saved in the itinerary, CGE updates Lodging & M&IE as follows:

> If the **M&IE rate is less** for the new location, CGE will add a M&IE Owed by Traveler expense.

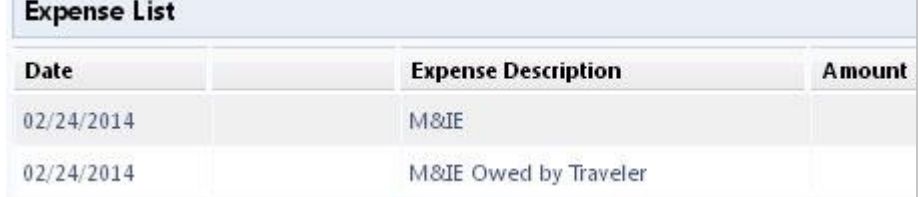

This lowers M&IE to be reimbursed for the day from \$45.75 to \$34.50.

 If the **M&IE rate is higher** for the new location, CGE will add a M&IE Due Traveler expense.

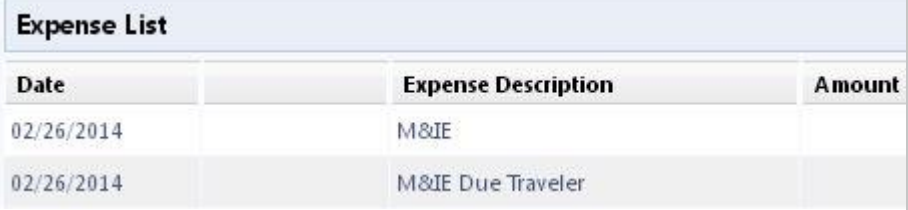

This raises M&IE to be reimbursed for the day from \$61 to \$71.

 If the **Lodging rate is less** for the new location, CGE will add a Lodging Owed by Traveler expense.

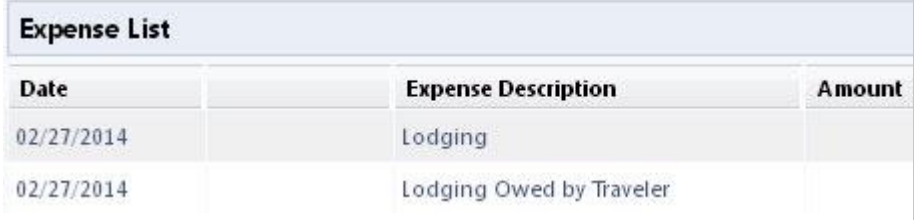

This lowers Lodging to be reimbursed for the day from \$104 to \$83.

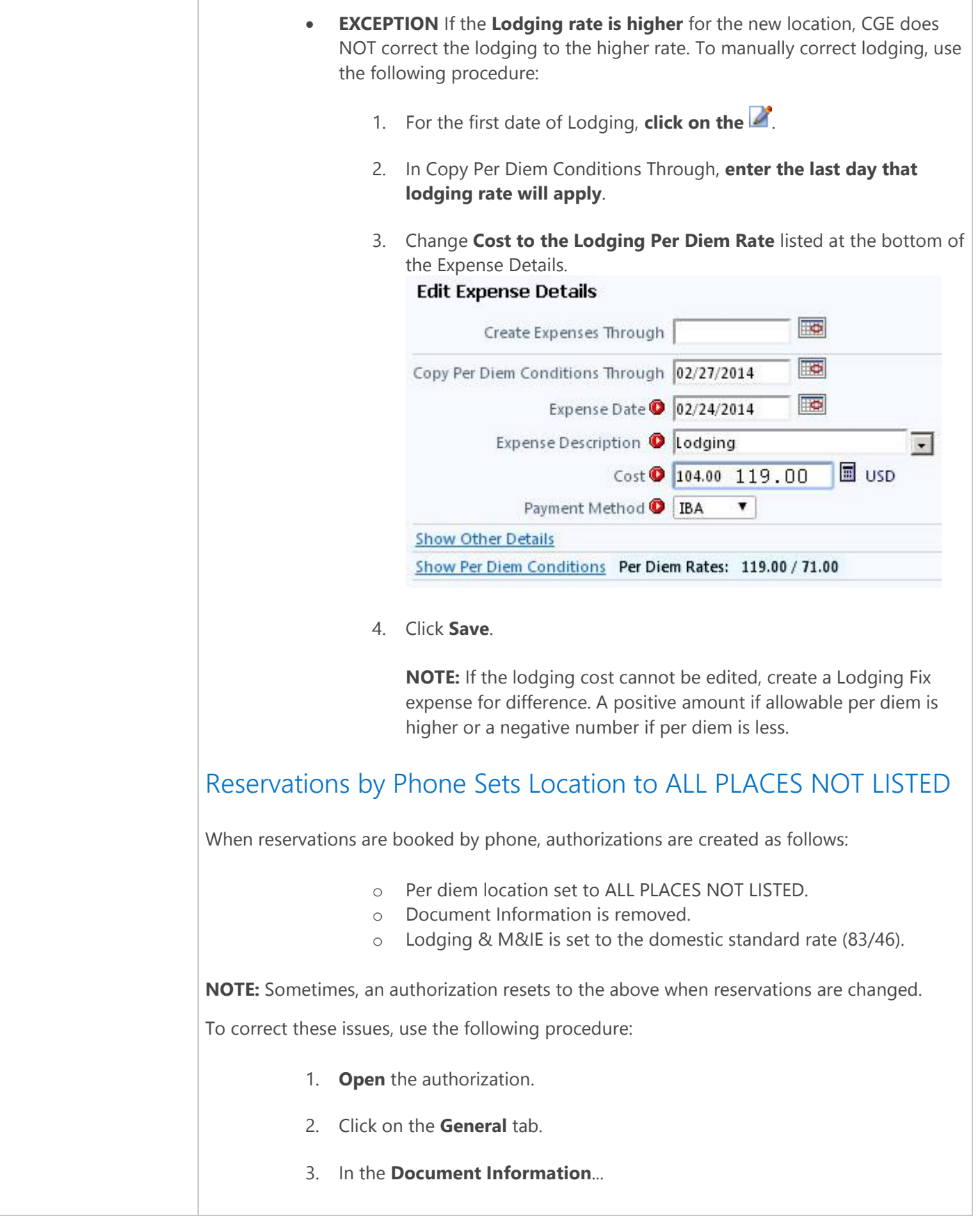

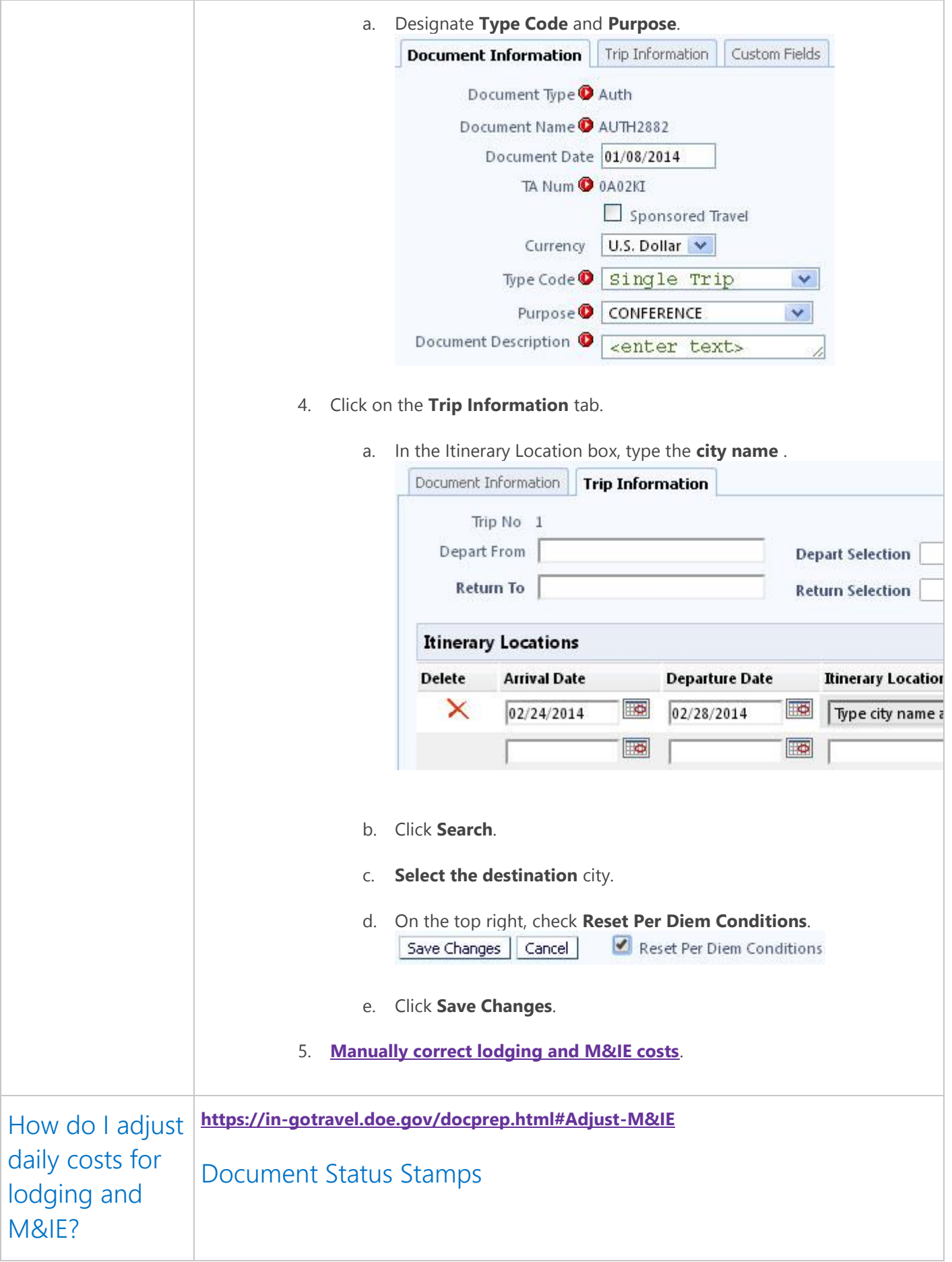

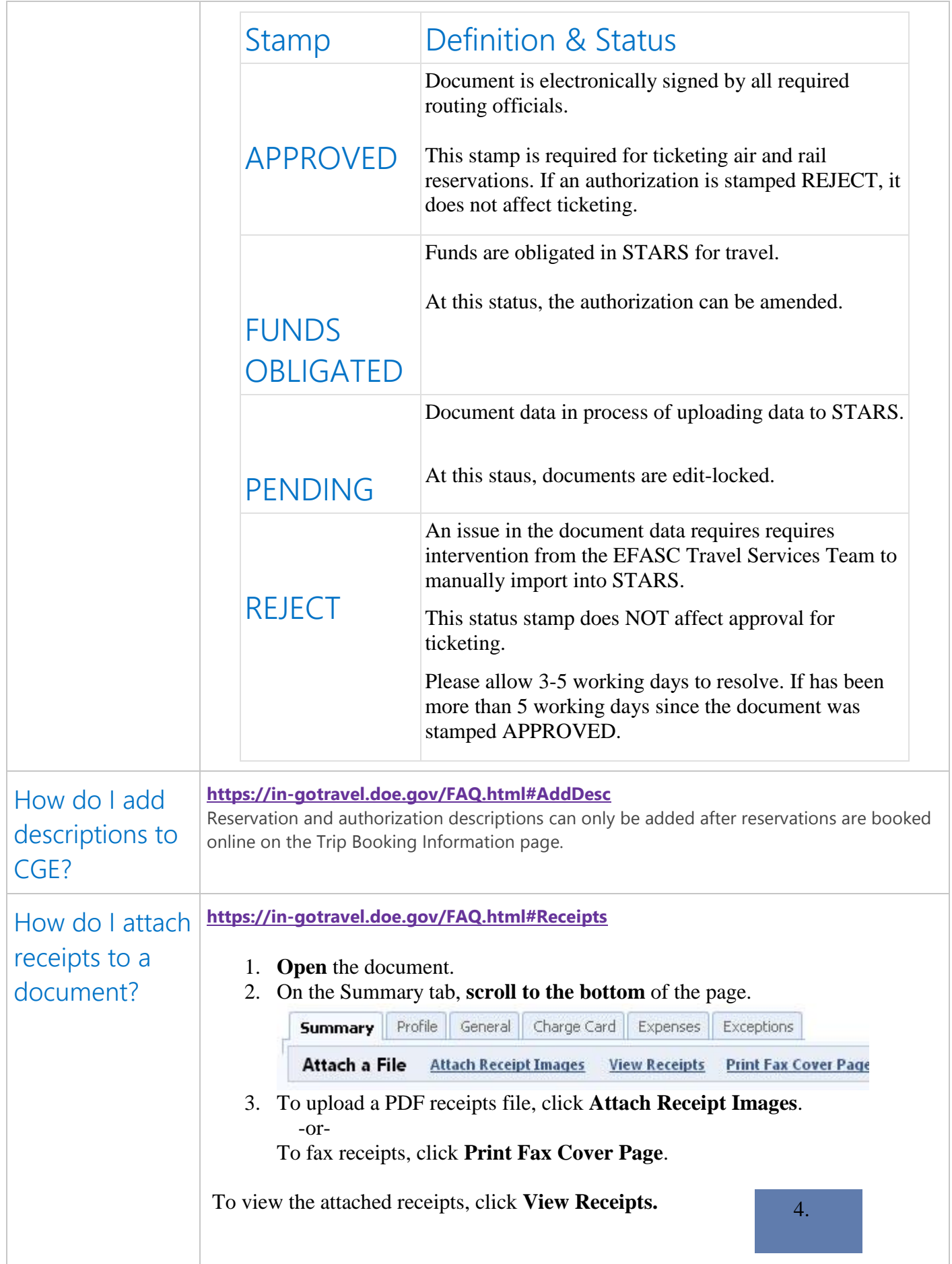

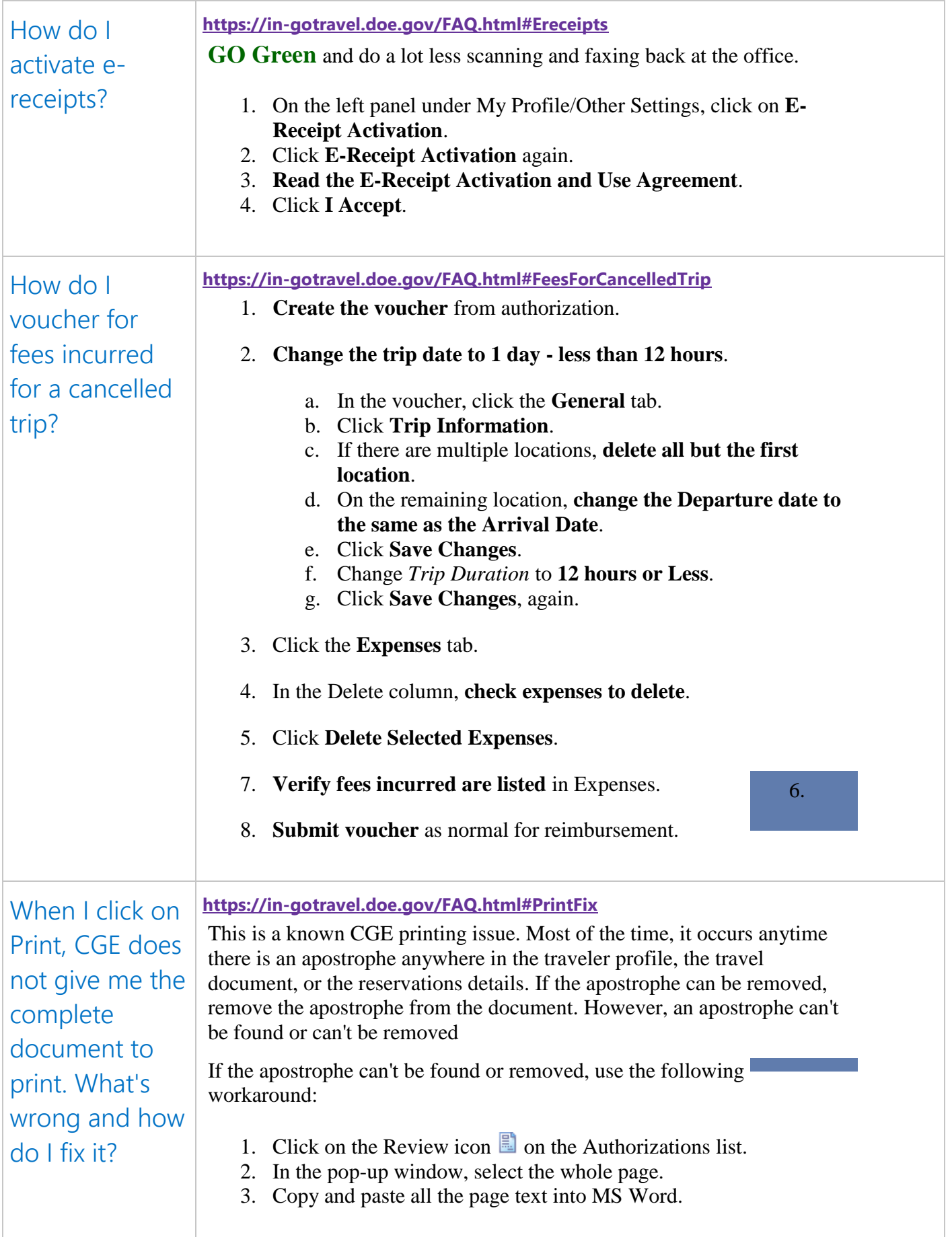

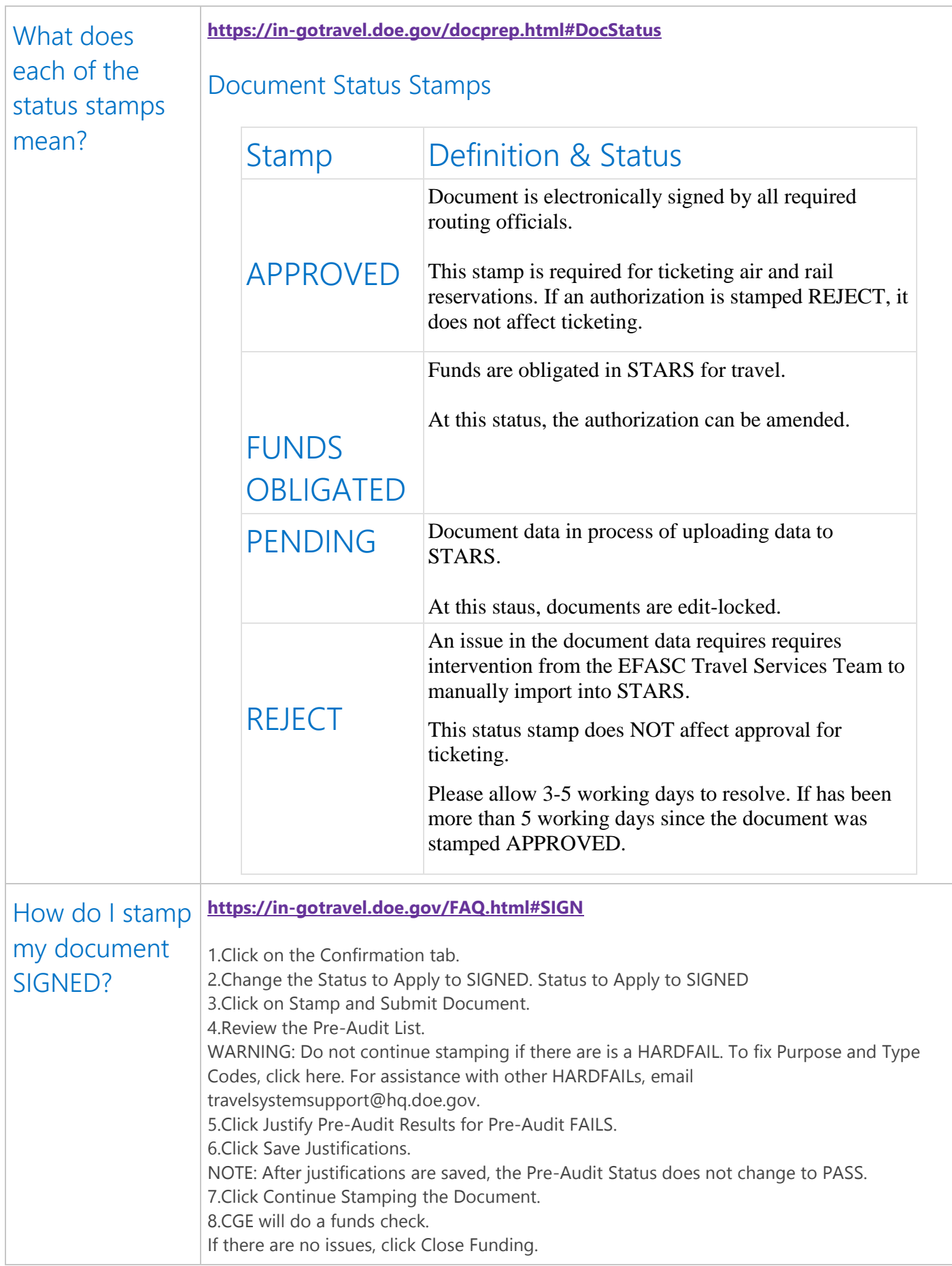

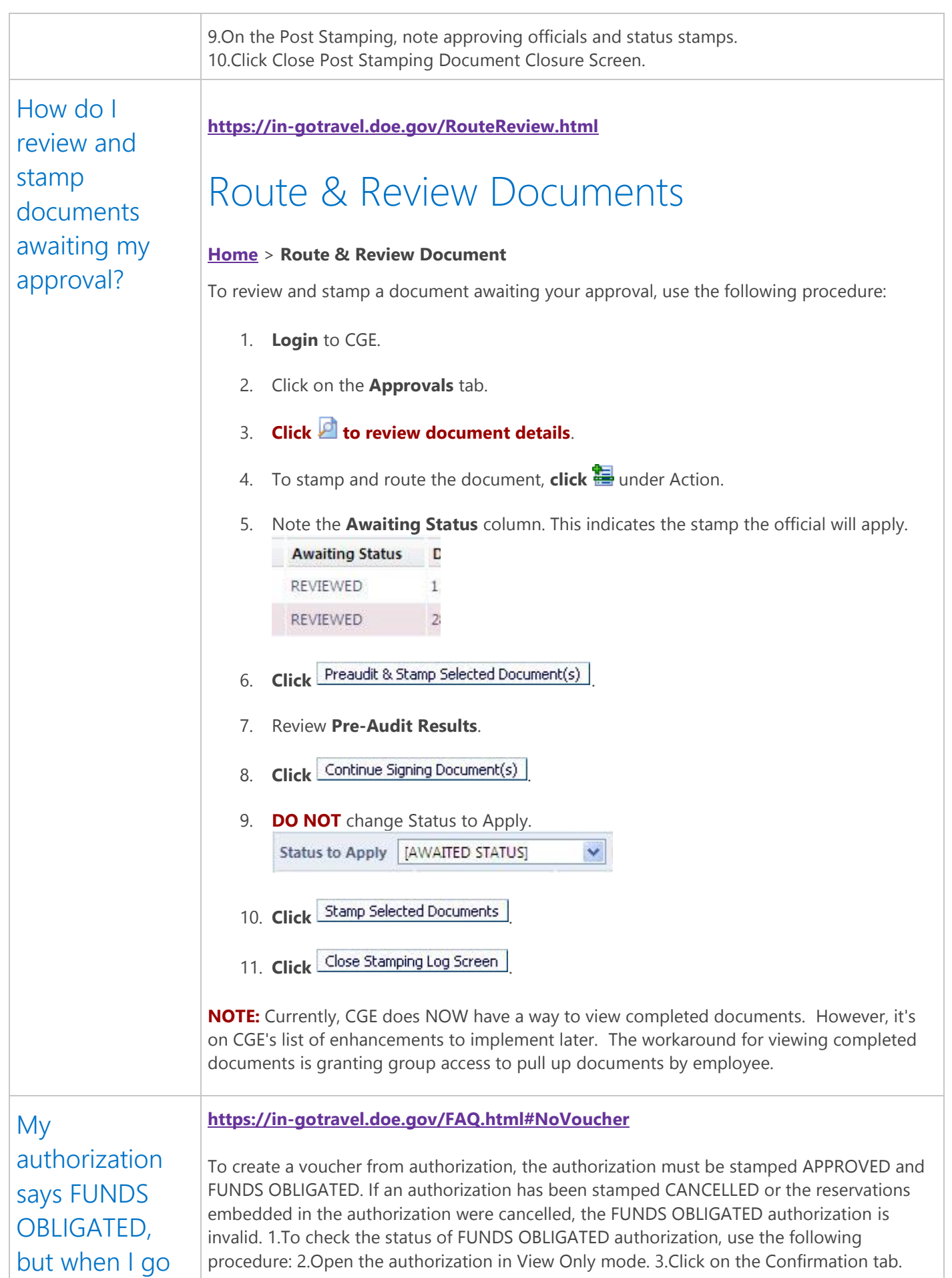

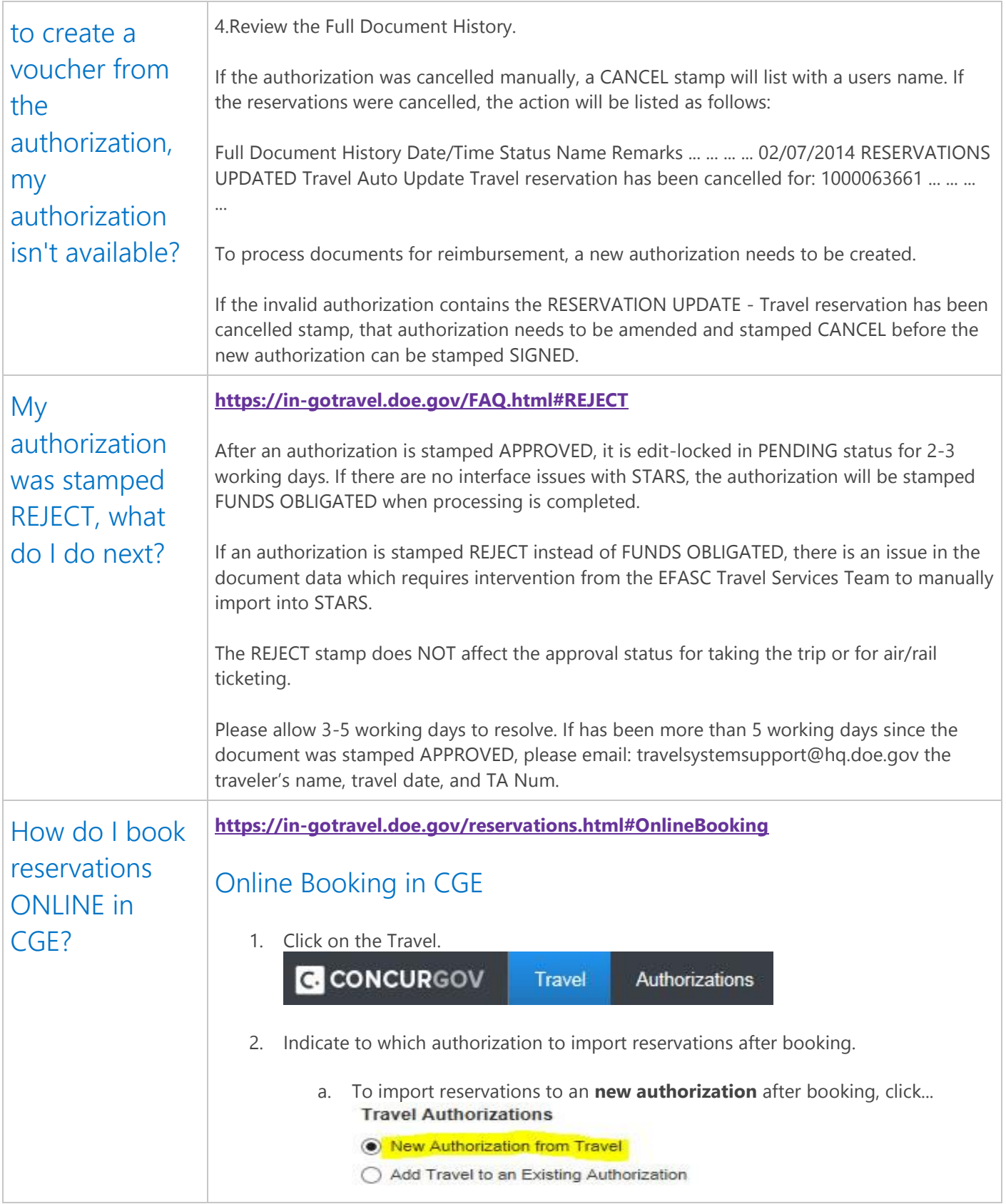

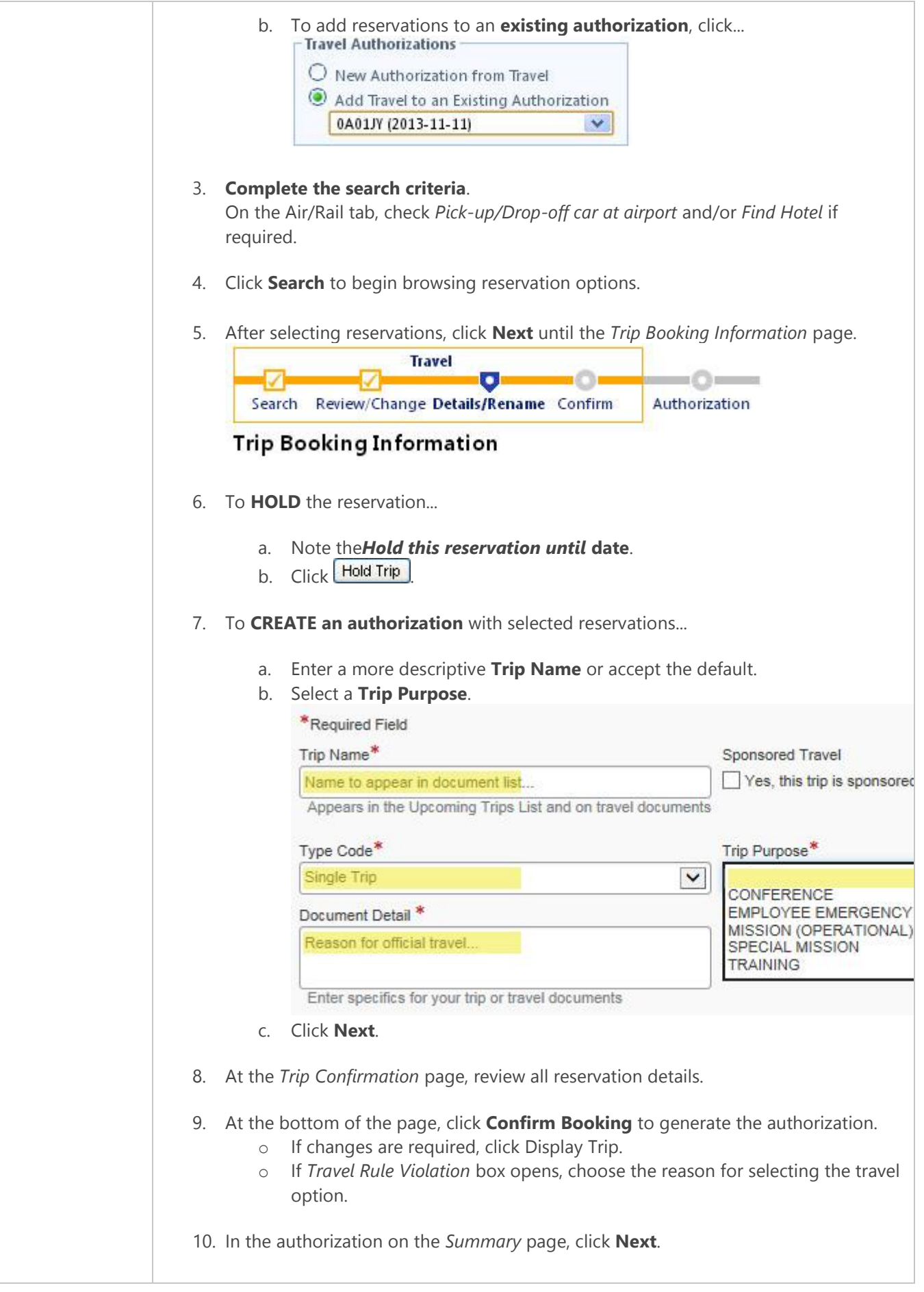

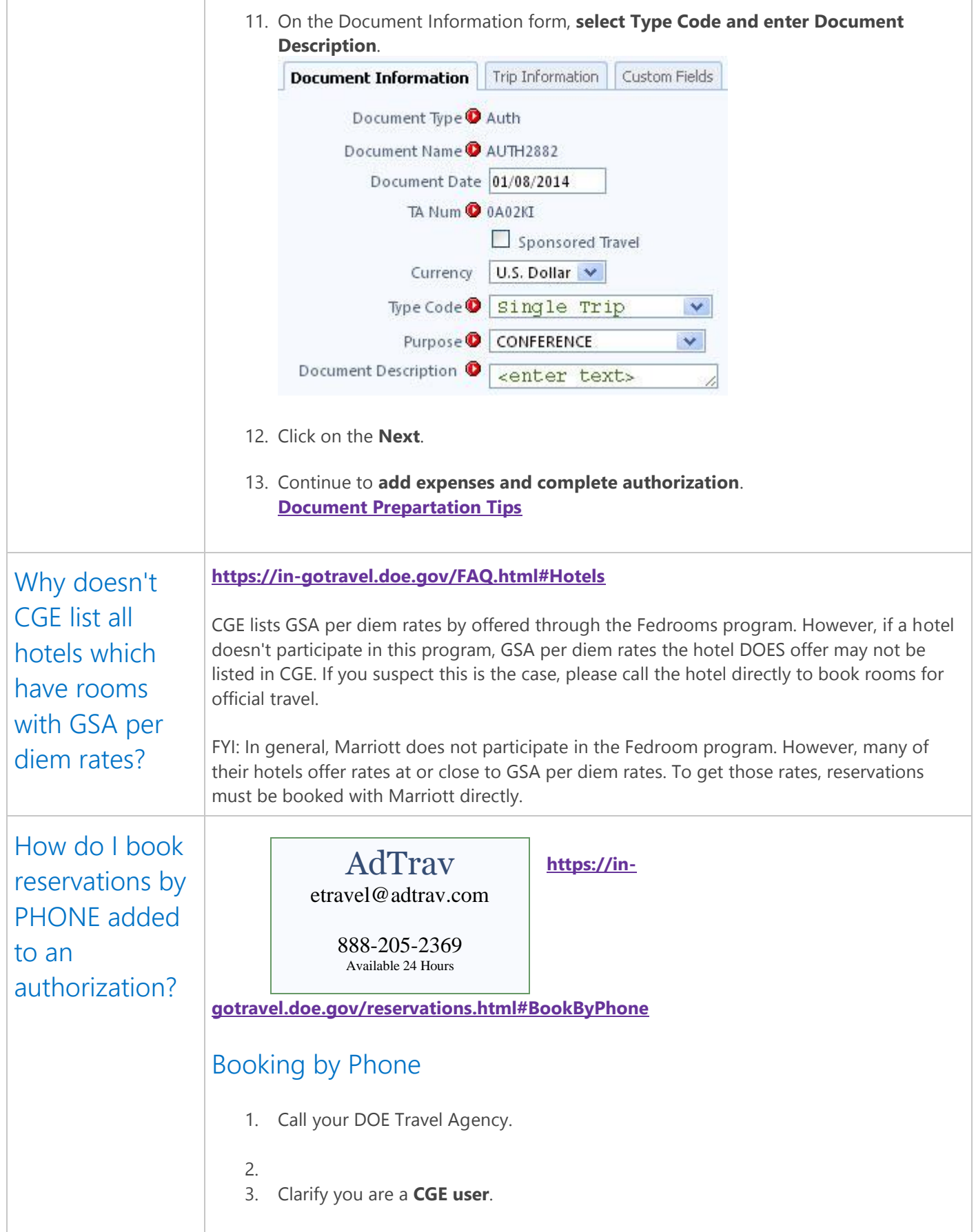

4. **Book reservations**.

Your DOE Travel Agency will create an authorization in CGE with your reservation details and costs.

- 5. **Login** to CGE.
- 6. Click on **Authorizations/View Authorizations**.
- 7. **Open the authorization** for the departure date of your booked reservations.
- 8. **[Complete trip itinerary information](https://in-gotravel.doe.gov/PerDiemFix.html#2)**, add other anticipated travel expenses, and submit authorization for approval.

## Change Reservations

It's best to change reservations in the same way original reservations were booked. If reservations were booked by phone, make changes by phone. If reservations were booked in CGE, make the changes in CGE.

### **BY PHONE**

- Use your **Agency Record Locator number** to initiate reservation changes by phone.
- Your travel agent will automatically update your itinerary in CGE and if the departure date is not within 5 working days of departure and still in created status, details in your authorization will also be updated.

#### **IN CGE**

**Where is the Agency Record Locator?**

- 1. **Open the authorization**. It's listed in the *Trip Overview* of the itinerary and is in parenthesis in the *Subject* line of the itinerary emails.
- 2. Click View/Change Reservations
- 3. Click on the **Travel Itinerary** tab.
- 4. **Scroll to bottom** of the itinerary.
- 5. Click Change Trip

NOTE: To change any portion of an air reservation, the original air reservations need to be cancelled before new reservations are booked.

**IMPORTANT NOTE:** All reservations changed within 10 days of departure are NOT reflected in the authorization under Reservation Details on the Summary tab. Changes this close to departure will only be refected in the Trip Itinerary.

## Cancel Trip with No Fees Incurred

1. **Cancel Trip Reservations**.

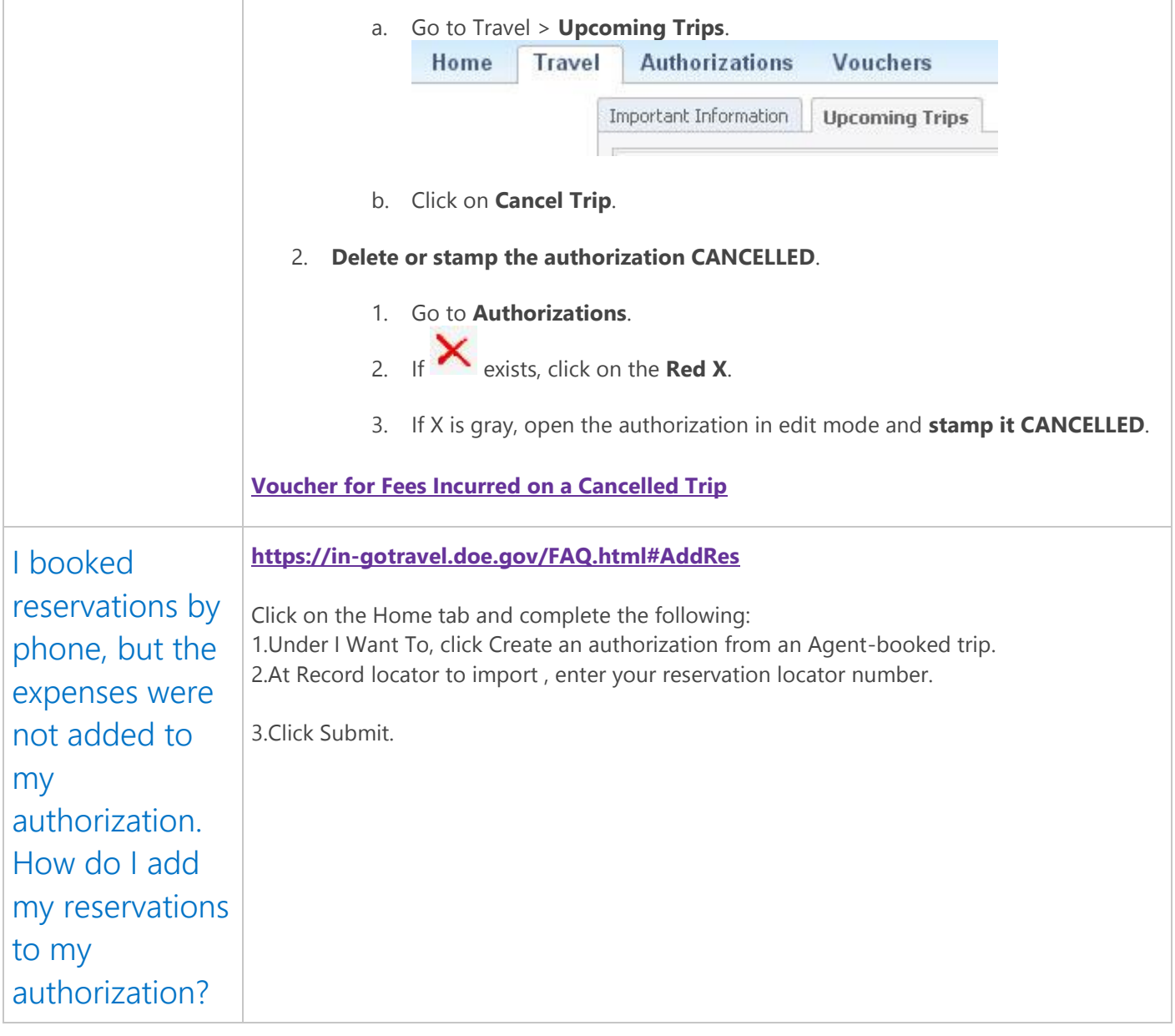